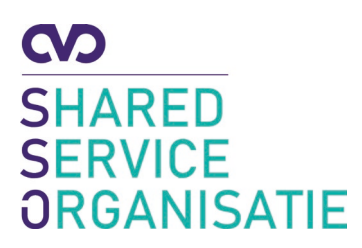

## Instelling extra beveiliging Office 365 (mfa)

datum: April 2021

## Meervoudige authenticatie

Beveiliging van data wordt steeds belangrijker. Alleen een gebruikersnaam en wachtwoord is niet meer voldoende. Er zullen extra vormen van beveiliging moeten worden toegepast, ook wel Multifactor authenticatie (MFA) genoemd. Hiermee bescherm je je account bij het inloggen in twee stappen. Naast je gebruikersnaam en wachtwoord dien je een code, gegenereerd door een token, in te vullen of je inlog te bevestigen via een Multifactor-app. Hoe je MFA kunt instellen lees je in deze handleiding.

- 1. Open een browser en ga naar<https://aka.ms/setupmfa>
- 2. Log in met je e-mailadres en wachtwoord.
- 3. Volg de stappen op de website.
	- a. Download vanuit de appstore de Microsoft Authenticator app op je telefoon (indien je de app al had staan met het som account hoef je alleen het som account te verwijderen uit de app)
	- b. Klik op **Volgende**.

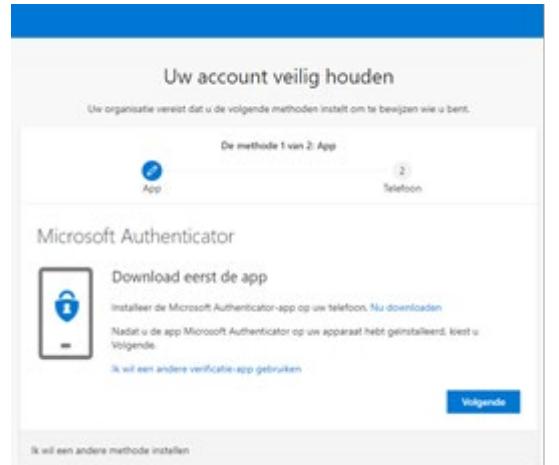

c. Open de app op je telefoon, sta meldingen toe als hierom wordt gevraagd.

d. Voeg een account toe, kies voor **Werk- of schoolaccount**.

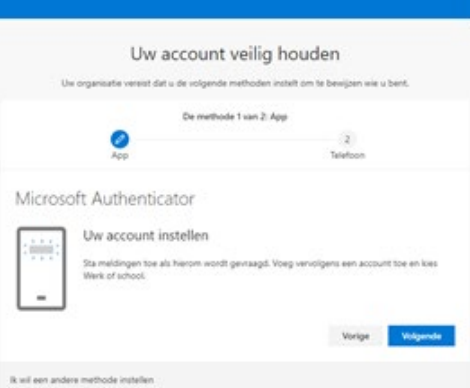

- e. Klik op **Volgende**.
- f. Scan de QR-code op het scherm met de Microsoft Authenticator app.

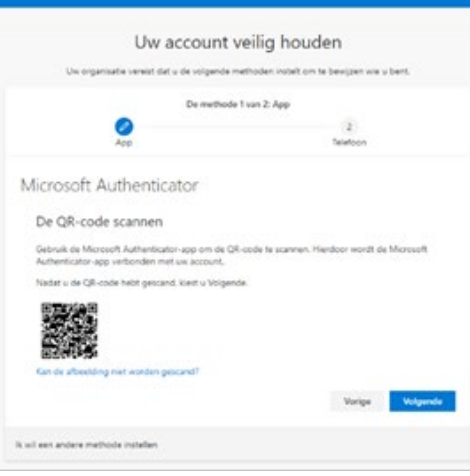

- g. Klik op **Volgende**.
- h. Er verschijnt nu een melding op je telefoon. Klik op **Goedkeuren**.

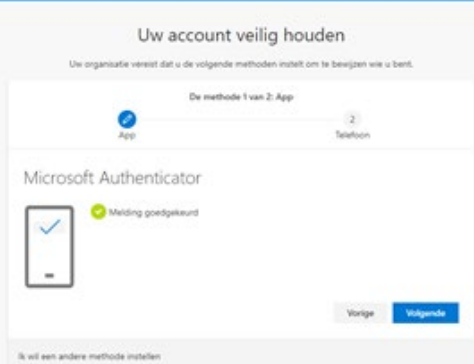

i. Klik op **Volgende**.

Het volgende scherm vraagt je om een tweede methode in te voeren. Het is handig om je telefoonnummer op te geven als back-up, zodat een sms gestuurd wordt als de app niet werkt. Dit telefoonnummer wordt niet zichtbaar voor anderen en wordt alleen gebruikt in geval van back-up.

## 1. Selecteer **Netherlands**.

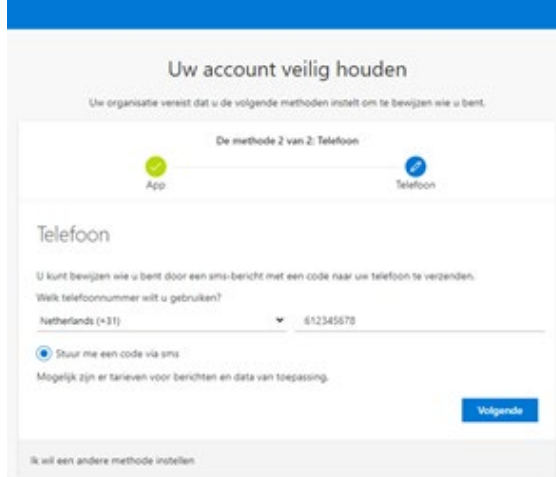

2. Vul jouw telefoonnummer in, zonder eerste 0.

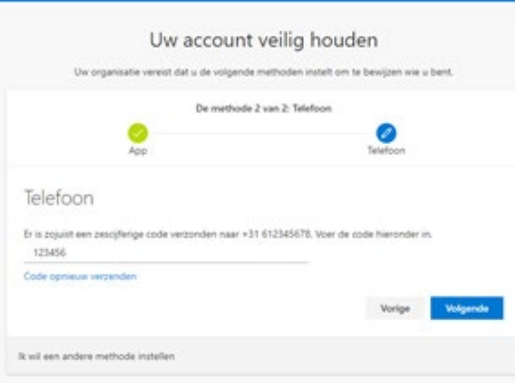

- 3. Klik op **Volgende**.
- 4. Er wordt een SMS gestuurd met een code. Vul deze code in op de website.

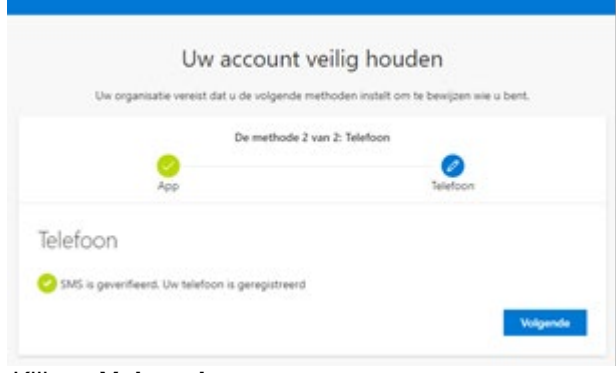

5. Klik op **Volgende**.

Alle stappen zijn hiermee afgerond.

Vanaf nu zal er dus gevraagd worden om een extra bevestiging bij het inloggen in office 365. Dit moet eenmaal per dag, per pc/apparaat gebeuren. Mocht je twijfelen of het account nog goed beschermd is, log dan in via een "inprivate tabblad" (ctrl+shift+n) of op een andere pc. Je zal zien dat er dan opnieuw om een token gevraagd wordt.